## **Panasonic**

# Facsimile Operating Instructions

(For User Authentication)

Model No. UF-7000/7100/8000/8100

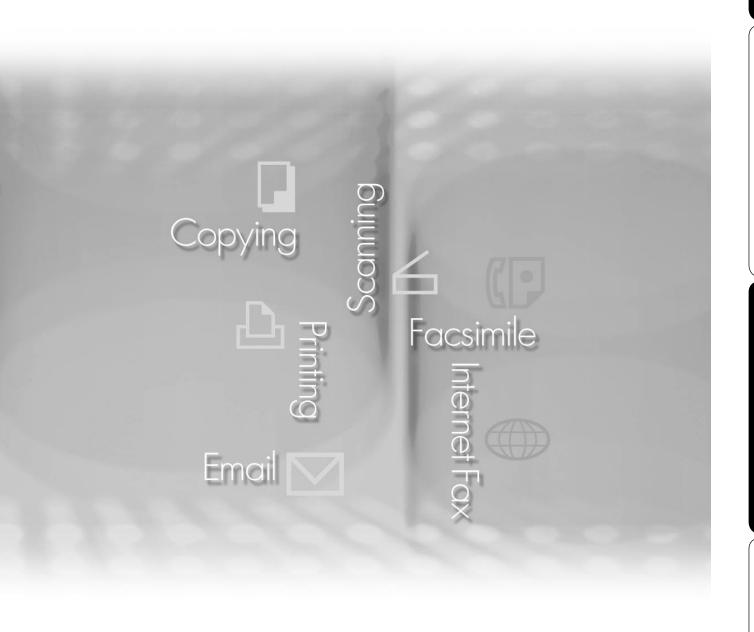

### **Panafax**

Before operating this machine, please read this manual completely and keep this manual for future reference.

**English** 

The following trademarks and registered trademarks are used throughout this manual: Microsoft, MS-DOS, Windows, Windows NT and Windows Server are either registered trademarks or trademarks of Microsoft Corporation in the USA and other countries. Adobe, Acrobat, Adobe Reader, Adobe Type Manager, PostScript, PostScript 3 and Reader are either registered trademarks or trademarks of Adobe Systems Incorporated in the United States and/or other countries. Captaris and RightFax are trademarks of Captaris, Inc. All other product/brand names, trademarks or registered trademarks identified herein are the property of their respective owners. © 2005 Panasonic Communications Co., Ltd.All Right Reserved. Unauthorized copying and distribution is a violation of law. Published in Japan. The contents of these Operating Instructions are subject to change without notice.

### **Table of Contents**

| <b>General</b> | <b>Description</b>                               | 4  |
|----------------|--------------------------------------------------|----|
|                | User Authentication                              | 4  |
|                | ■ Job Tracking                                   | 5  |
|                | ■ RightFax Server                                | 6  |
| <b>Using M</b> | achine (for User)                                | 8  |
|                | Login Procedure (Using Copy/Fax/Scanner/Printer) | 8  |
|                | ■ Sending a Document via RightFax                | 10 |
| Setting        | Machine                                          | 12 |
|                | Access Code Setting                              |    |
|                | ■ Authentication Setting                         | 13 |
|                | Registration of Domain Name                      | 16 |
|                | ■ ID Timeout Setting                             | 17 |
|                | Auto Reset Time Setting                          | 18 |
|                | Lockout Setting                                  | 19 |
|                | Authentication Method Setting                    | 20 |
|                | Job Tracking Setting                             | 21 |
|                | ■ RightFax Server Setting                        | 23 |
| <b>Appendi</b> | X                                                | 24 |
|                | Administrator Login                              |    |
|                | Administrator Name & Password                    | 25 |
|                | Description of Job Tracking Notice               | 26 |

### **User Authentication**

The User Authentication works for the devices under the management of the Windows Server. As a result, users must be authenticated before they can use the functions of the machine (copying, faxing, scanning, and printing). The supported authentication protocol is NTLM v2.

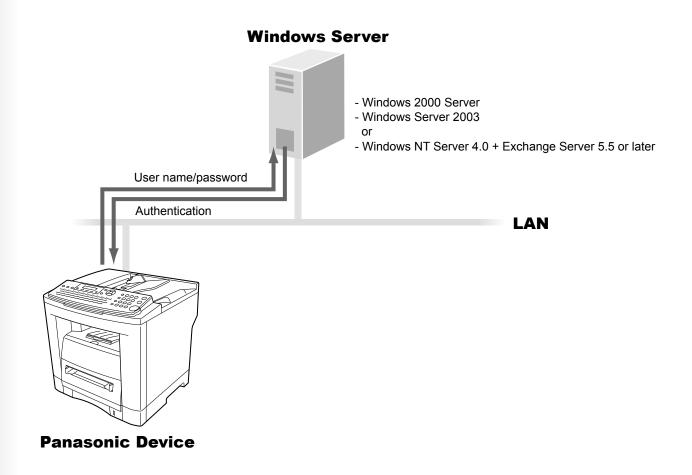

### **Users**

· Users login to the Panasonic machine using their Windows account (user name and password).

### System administrator

- · The system administrator can manage user accounts by using the Windows Server.
- · User authentication can be set independently for each functions (copying, faxing, scanning, and printing).

NOTE

- 1. NTLM authentication is a user authentication protocol used in the Windows NT family of operating systems.
  - NTLM uses a challenge/response method, and operates in such a way that the password is not sent across the network in clear text. In Windows 2000, this protocol can also be used to maintain compatibility between client and server.
- 2. This feature is available if the optional Network Scanner/E-mail/Internet Fax module (UE-404090) is installed.

### **Job Tracking**

When using User Authentication, it is also possible to use the Job Tracking function as well. The Job Tracking function allows the system administrator to receive a machine usage log and send/receive log via Email. The Email to the administrator includes the name of the machine user, destination, and communication time, together with the image of the document that was sent or received.

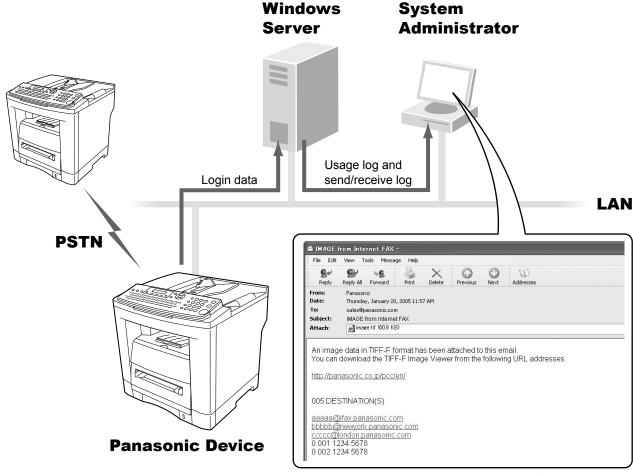

(See page 26)

- The following jobs are only tracked with this function.
- 1. Fax Transmission and Reception via PSTN.
- 2. Email Transmission to Internet Fax or PC.
- 3. Reception from Internet Fax or PC.

NOTE

- 1. When the Job Tracking function is enabled, the following functions are not available.
  - Manual Reception
  - On-Hook Dialing
  - Fax Forward (Fax Parameter No. 54)

For details, refer to the Operating Instructions for Facsimile and Copy Functions.

2. This feature is available if the optional Network Scanner/E-mail/Internet Fax module (UE-404090) is installed.

### **RightFax Server**

By enabling Right Fax Server function, all the faxes will be sent via the Right Fax Server. All the fax logs can be easily be managed by a single server.

When using with the User Authentication function, it will increase the security by controlling the usage and identifying the users.

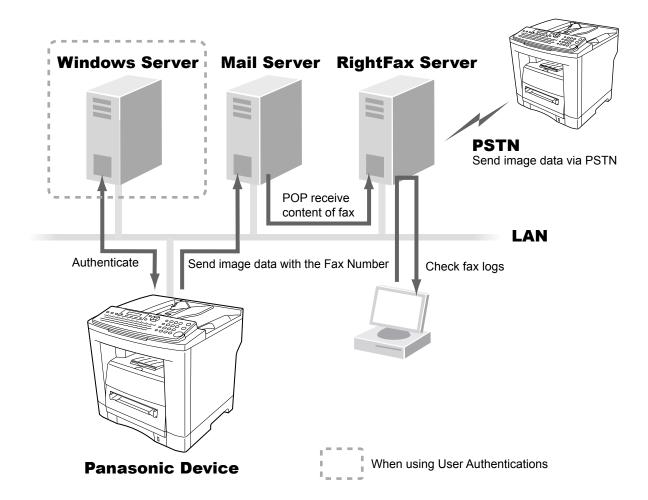

- The fax document to be sent is passed to the RightFax server via Email.
- A user who sends a fax from a Panasonic machine can receive a send confirmation report on the PC from the RightFax server.

NOTE

- 1. When the RightFax function is enabled, the following functions are not available.
  - · Deferred Polling
  - · Sub-Address Transmission
  - · LAN Relay Transmission
  - Polling
  - · Fax Cover Sheet
  - Direct Transmission

The document(s) is always stored into memory when sending the document(s).

For details, refer to the Operating Instructions for Facsimile and Copy Functions.

- 2. Requires RightFax Ver. 8.0 or later.
- 3. This feature is available if the optional Network Scanner/E-mail/Internet Fax module (UE-404090) is installed.

| Memo |
|------|
|      |
|      |
|      |
|      |
|      |
|      |
|      |
|      |
|      |
|      |
|      |
|      |
|      |
|      |

### Login Procedure (Using Copy/Fax/Scanner/Printer)

Users must enter login name and the password before using the devices which User Authentication function is enabled. Authentication is performed using the user's Windows account.

1 A login prompt appears if user authentication is enabled.

#### Note:

User authentication can be set independently for each functions (copying, faxing, scanning, and printing).

If user authentication is disabled for the fax function, the control panel displays the standby message and the login prompt only appears when a function that requires authentication is selected.

**2** Enter your user name, and press SET. (Up to 40 characters) The user name is **NOT** case-sensitive.

Ex: panasonic

#### Note:

Accepts following characters.

, & ( ) : !/\_ . - + % = ' " \$ ; <> ? [ ] ^ ` { | } \* # and alphanumeric characters

**3** Enter your password, and press SET. (Up to 40 characters) The password is case-sensitive.

Ex: pana

#### Note:

Accepts following characters.

, \ & ( ) : ! / \_ . - + % = ' " \$ ; < > ? [ ] ^ ` { | } \* # and alphanumeric characters

Press ▲ or ▼ to select the domain, and then press SET.

Ex: PANA01

ENTER LOGIN NAME

MMM-DD-YYYY 16:30

Standby Message

ENTER LOGIN NAME panasonic ■

ENTER PASSWORD

\*\*\*a

SELECT DOMAIN
PANA01  $\vee \wedge$ 

**5** This completes authentication.

MMM-DD-YYYY 16:30 00%

After completing authentication, you can use the selected functions (copying, faxing, scanning, or printing).

#### Note:

• One of the following messages appears if authentication fails.

| Message                 | Explanation                                                                                                    |  |  |
|-------------------------|----------------------------------------------------------------------------------------------------|--|--|
| LOGIN FAILED            | The login failed. Check your user name and password. Check whether the Date and Time is set properly.                                                                                                    |  |  |
| LOGON ATTEMPTS EXCEEDED | The system has been locked because the permitted number of login attempts has been exceeded. Please contact the system administrator.                                                                                                    |  |  |
| CONNECTION FAILED       | Unable to connect to the authentication server. Please contact the system administrator.                                                                                                    |  |  |
| PROTOCOL ERROR          | Unable to connect to the authentication server. Please contact the system administrator.                                                                                                    |  |  |
| SERVER NOT FOUND        | Unable to find the authentication server. Check whether the DNS Domain Name is set properly (see page 16). Check whether the Internet Parameters are set properly. IP Address Subnet Mask Default Gateway IP Address DNS Server Addresses |  |  |

- Authentication is cancelled if no operation is performed on the machine within a certain time after authentication completes. In this case, you need to perform user authentication again before you can use the machine. The system administrator can specify the ID Timeout Period.
   See "ID Timeout Setting" on page 17 for details.
- The system administrator can specify whether authentication is required independently for each machine function (copying, faxing, scanning, and printing).

  See "Authentication Setting" on page 13 for details.

### Sending a Document via RightFax

When the RightFax server is used to send a fax, the following details are entered in the recipient (TO) field and sender (FROM) field.

| Field     | Content                                                                                                    |  |
|-----------|----------------------------------------------------------------------------------------------------|--|
| Recipient | Station Name registered for One-Touch or ABBR. dialing. If manual number dialing is used, you can enter the user name from the control panel.                                           |  |
| Sender    | <when authentication="" enabled="" is="" not="" the="" user=""> Logo and Email Address of this device. or Name and Email Address selected with <b>Sender Selection</b> function.</when> |  |
|           | <when authentication="" enabled="" is="" the="" user=""> Name of the authenticated user registered with Windows Server.</when>                                                          |  |

1 Login, and then set document(s) on the ADF.

ENTER STATION(S)
THEN PRESS START 00%

#### Note:

If you need to login, see "Login Procedure" on page 8 for details.

**2** Specify the recipient.

Ex: 5551234

#### TEL. NO. ≈5551234

#### Note:

Quick Name Search dialing, One- Touch/ABBR. dialing, and Directory Search dialing can be used to specify the recipient. For details, refer to the Operating Instructions for Facsimile and Copy Functions.

3 Press START to scan the document, and start sending.

If you press SET instead of START when using manual number dialing, you can enter the recipient's name. (Up to 15 characters)

- 4 Enter the name, and press SET.
- **5** When you press START, the machine scans the document and starts sending.

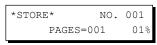

ENTER NAME:

1 STN(S) ARE SET ADD MORE OR START

\*STORE\* NO. 001 PAGES=001 01%

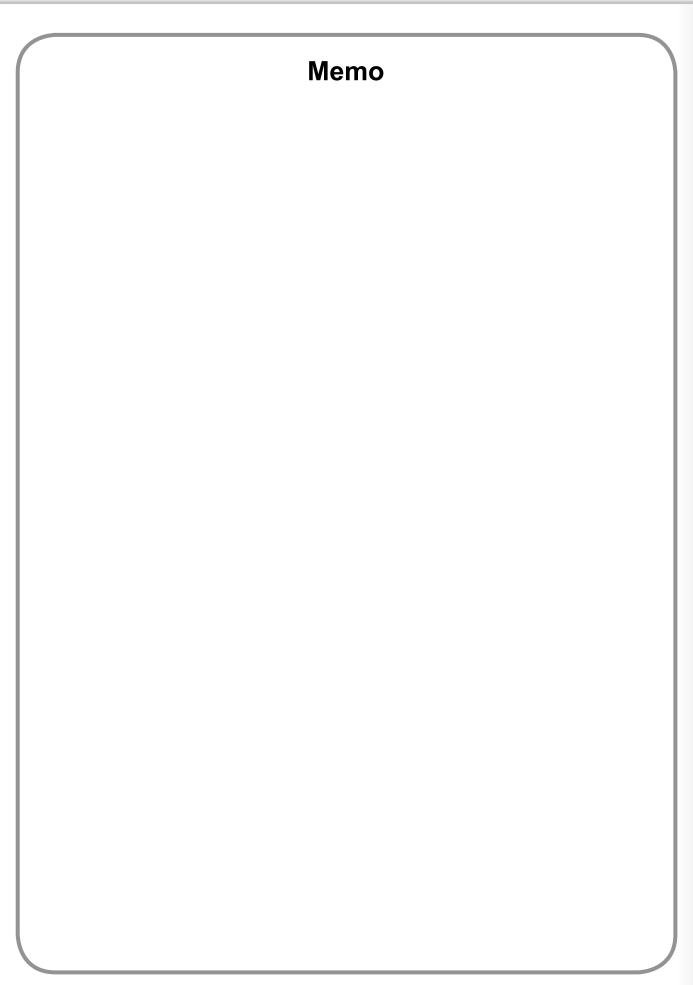

### **Access Code Setting**

Before you can setup the User Authentication, Job Tracking, or RightFax Server function, you first need to set the machine's access code.

#### Note:

To clear the access code, change the setting of the User Authentication (Fax Parameter No. 126, USER AUTH) and RightFax Server (Fax Parameter No. 132, VIA FAX SERVER) parameters to Invalid first.

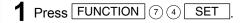

FAX PARAMETER (1-182) NO.= ■

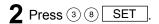

38 ACCESS CODE

**3** Enter a 4-digit number to set as the access code.

38 ACCESS CODE 1234

### Note:

The access code set here is required in subsequent setup operations. Please keep it in a safe place.

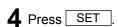

38 ACCESS CODE 1:ALL 1234

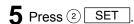

38 ACCESS CODE 2:PARAMETERS 1234

### Note:

When using the functions, you must always select  $^{\bigcirc}$  (PARAMETERS) when setting up the access code function.

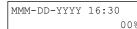

### **Authentication Setting**

The system administrator can enable/disable the user authentication for each function (copying, faxing, scanning, and printing).

Press FUNCTION 7 4 SET

ENTER ACCESS CODE

**2** Enter the access code (4-digit) set for the machine, and press SET

ENTER ACCESS CODE

\*\*\*\*

**3** Press 1 2 6, and then press SET

FAX PARAMETER(1-182)
NO.= ■

**4** Select the function where authentication is required.

126 USER AUTH 1:COPY

SET : Selects the copy function.

(2) SET : Selects the fax function.

③ SET : Selects the printer function.

(4) SET : Selects the scanner function.

#### Note:

The **Sender Selection** feature is not enabled if the fax function is set to require the authentication.

For details, refer to the Operating Instructions for Internet Fax/Email and Network Scanner Functions.

**5** Select "VALID" to use authentication or "INVALID" to disable authentication.

126 USER AUTH 2:VALID

SET : Disable authentication.
 SET : Enable authentication.

When user authentication is enabled for the first time, you also need to specify the TIME ZONE, system administrator's name, and password.

**6** Specify the TIME ZONE, the system administrator name, and password.

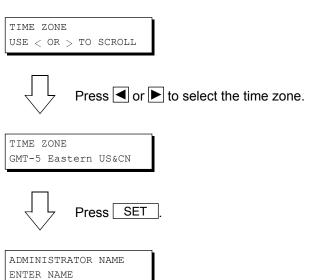

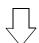

Enter the administrator name you wish to use, and press SET

ADMIN. PASSWORD ENTER PASSWORD

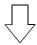

Enter the administrator password, and press SET

### Note:

The administrator name and password set here is required in subsequent setup operations (see page 24). Please keep it in a safe place.

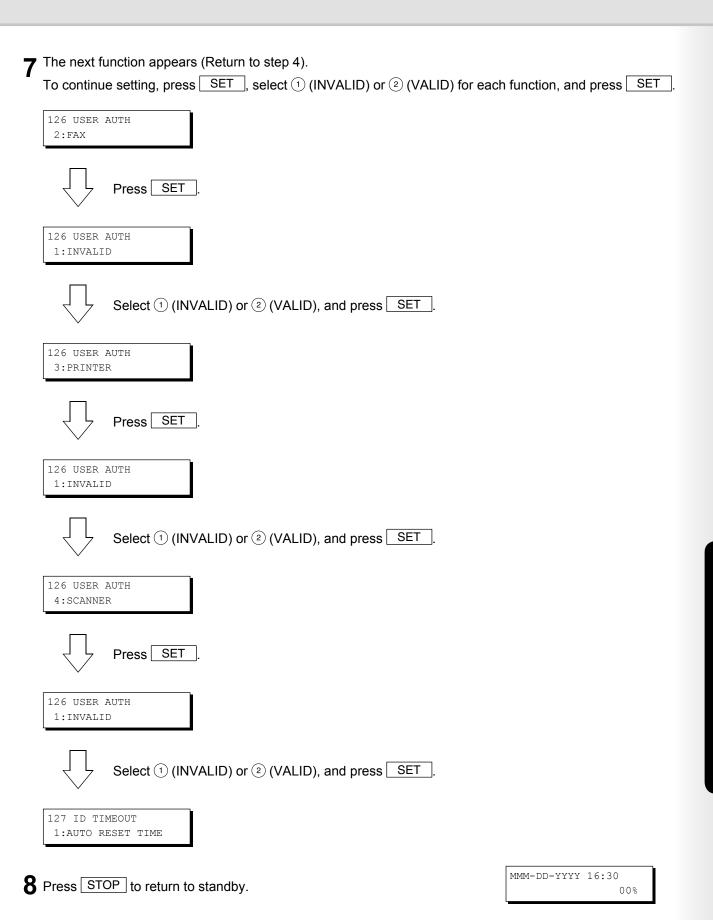

### **Registration of Domain Name**

This sets the NT domain names and DNS suffix to use for user authentication.

Press FUNCTION 7 1 SET

ENTER ACCESS CODE

2 Enter the access code (4-digit) set for the machine, and press SET

ENTER ACCESS CODE \*\*\*\*

**3** Press ▲, and select "AUTH DOMAIN".

DATE & TIME 09-01-2005 12:00

4 Press SET

AUTH DOMAIN PRESS SET TO SELECT

A prompt appears for you to set the NT domain names.
You can set up to 10 domain names. Press ▲ or ▼ to select the entry number ("01" to "10").

ENTER DOMAIN NAME

**6** Enter the NT domain name, and then press SET. (Up to 15 characters)

ENTER DOMAIN NAME 01 PANA01 ■

**7** Enter the DNS domain name, and then press SET. (Up to 60 characters)

ENTER DNS DOMAIN
01 panasonic.com

#### Note

If your Windows network is configured with Windows NT Server 4.0 and Exchange Server 5.5, enter the Exchange Server Name (FQDN) or the IP Address on the Step 7.

The next entry number appears (Return to step 5). Enter the next domain name if required.

ENTER DOMAIN NAME 02 ■

**9** Press STOP to return to standby.

#### Note:

- The User Authentication function becomes enabled after you perform
  "Access Code Setting", "Authentication Setting" and "Domain Name
  Registration", the control panel display changes from the standby message
  to the login prompt.
- Make sure that the Host Name has been set properly. For details, refer to the Operating Instructions for Internet Fax/Email and Network Scan Functions

### **ID Timeout Setting**

If the ID Timeout Setting is set to "AUTO RESET TIME", authentication is cancelled if no operation is performed on the machine for a specified time period after performing authentication. The ID timeout period is set by the "AUTO RESET TIME Setting" on page 18.

#### Note:

When the User Authentication function is enabled, you must login to the machine to change settings. See the following sections for details about how to login.

See "Administrator Login" on page 24 for Logging in as the system administrator.

See "Login Procedure" on page 8 for Logging in as a user.

1 Login to the machine, and press FUNCTION 7 4 SET

ENTER ACCESS CODE

**2** Enter the access code (4-digit) set for the machine, and press SET

ENTER ACCESS CODE \*\*\*\*

**3** Press 1 2 7, and then press SET

FAX PARAMETER (1-182)
NO.= ■

4 Select the ID Timeout setting.

127 ID TIMEOUT
1:AUTO RESET TIME

- (1) SET : (AUTO RESET TIME) An authenticated user will be logged out if no operation is performed on the machine for a specified time after performing authentication.
- ② SET : (AFTER EVERY JOB) An authenticated user will be logged out when the operation performed after authentication is completed.
- **5** Press STOP to return to standby.

### **Auto Reset Time Setting**

This sets the ID timeout period when "AUTO RESET TIME" is selected for the ID Timeout Setting.

#### Note

When the User Authentication function is enabled, you must login to the machine to change settings. See the following sections for details about how to login.

See "Administrator Login" on page 24 for Logging in as the system administrator.

See "Login Procedure" on page 8 for Logging in as a user.

1 Login to the machine, and press FUNCTION 7 4 SET

ENTER ACCESS CODE

2 Enter the access code (4-digit) set for the machine, and press SET

ENTER ACCESS CODE

\*\*\*\*

**3** Press ① ② ①, and then press SET.

FAX PARAMETER (1-182)
NO.= ■

4 Select the timeout for canceling authentication.

121 AUTO RESET TIME 3:1 min

(1) SET : (OFF) Do not cancel authentication regardless of the elapsed time.

② SET : 30 seconds

3 SET : 1 minute
4 SET : 2 minutes

⑤ SET : 3 minutes

6 SET : 4 minutes

### **Lockout Setting**

The system is locked if the permitted number of logon attempts is exceeded during the user authentication. This sets the number of permitted number of logon attempts and the lockout time (minutes).

#### Note:

When the User Authentication function is enabled, you must login to the machine before you can change settings. See the following sections for details about how to login.

See "Administrator Login" on page 24 for Logging in as the system administrator.

See "Login Procedure" on page 8 for Logging in as a user.

1 Login to the machine, and press FUNCTION 7 4 SET.

ENTER ACCESS CODE

2 Enter the access code (4-digit) set for the machine, and press SET

ENTER ACCESS CODE \*\*\*\*

**3** Press ① ② ⑧, and then press SET

FAX PARAMETER (1-182)
NO.= ■

4 Enter the number of logon attempts (① to ②), and then press SET.

Unlimited login attempts is allowed if you set ②.

128 LOGON ATTEMPTS 0 times (0-9)

**5** Enter the lockout time (① to ⑥ ①), and then press SET

129 LOCKOUT TIME 5 min. (1-60)

### **Authentication Method Setting**

This specifies which authentication method is to be used by the User Authentication function.

#### Note:

When the User Authentication function is enabled, you must login to the machine before you can change settings. See the following sections for details about how to login.

See "Administrator Login" on page 24 for Logging in as the system administrator.

See "Login Procedure" on page 8 for Logging in as a user.

1 Login to the machine, and press FUNCTION 7 4 SET.

ENTER ACCESS CODE

**2** Enter the access code (4-digit) set for the machine, and press SET.

ENTER ACCESS CODE

\*\*\*\*

**3** ① ③ ①, and then press SET

FAX PARAMETER (1-182)
NO.= ■

130 AUTH METHOD

2:NTLM

4 Select the authentication method.

: Selects CLEAR TEXT.

② SET : Selects NTLM.

### **Job Tracking Setting**

This enables or disables Job Tracking. If Job Tracking is enabled, also set the type of log to record and the Email address to which it is to be sent.

#### Note:

- Before performing this setup, you first need to register the destination Email address for the log in One-Touch/ABBR. keys. Furthermore, change the setting of the Fax Forward (Fax Parameter No. 54, FAX FORWARD) parameter to Invalid.
- Set the POP Parameters so as to receive the emails automatically when using the Job Tracking function. Otherwise, your machine cannot receive any emails.

Make sure that the Fax Parameters are **NOT** set as below.

Auto POP Receive (Fax Parameter No. 147): Invalid

POP Timer (Fax Parameter No. 146) : 0 minute

• When the User Authentication function is enabled, you must login to the machine to change settings. See the following sections for details about how to login.

See "Administrator Login" on page 24 for Logging in as the system administrator.

See "Login Procedure" on page 8 for Logging in as a user.

- · The Job Tacking Settings are cleared if the Authentication Setting of all functions is changed to Invalid.
- 1 Login to the machine, and press FUNCTION 7 4 SET.

ENTER ACCESS CODE

2 Enter the access code (4-digit) set for the machine, and press SET

ENTER ACCESS CODE \*\*\*\*

**3** Press ① ③ ①, and then SET.

FAX PARAMETER(1-182)
NO.= ■

4 Enable ("VALID") or disable ("INVALID") the Job Tracking function.

131 JOB TRACKING
1:INVALID

SET : Disables Job Tracking.SET : Enables Job Tracking.

If you selected ② (VALID), next specify the type of log to record and the Email address to which it is to be sent.

**5** Select the type of log to record.

(1) SET : (TX) Record sending only.

② SET : (RX) Record receiving only.

SET : (TX&RX) Record sending and receiving.

JOB TRACKING=1
1:TX 2:RX 3:TX&RX

**6** A prompt appears for entering the destination Email address.

JOB TRACKING ENTER ADMIN. ADDR

Specify the Email address to which to send the log. Select the destination Email address to which to send the log from the addresses previously set in One-Touch/ABBR. keys. Panasonic User panauser@pana.com

8 Press SET

Continued on the next page...

**9** Select the way to printout the received document(s). This parameter is only enabled if the **RX** or **TX&RX** is selected on the step 5.

RX LOCAL PRINT=1 1:INC. 2:ON (ALWAYS)

① SET : (INC) Printout only if the log was unable to be sent to the specified destination.

② SET : (ON) Always printout.

### **RightFax Server Setting**

This enables or disables the RightFax server.

#### Note

- When the User Authentication function is enabled, you must login to the machine to change settings. See the following sections for details about how to login.
- See "Administrator Login" on page 24 for Logging in as the system administrator.
- See "Login Procedure" on page 8 for Logging in as a user.
- The machine will generate the Email Address in the format as below, and then send the Email to the RightFax Server.

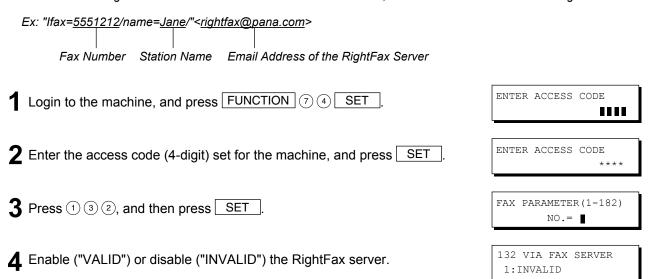

- When you enable the RightFax server for the first time, you also need to enter the Email address of the server.
- 5 A prompt appears for entering the Email address.

SET : Disable the RightFax server.SET : Enable the RightFax server.

- Enter the Email address of the RightFax server, and press SET. (Up to 60 characters)
- **7** Press STOP to return to standby.

FAX SERVER MAIL ADDR

FAX SERVER MAIL ADDR rightfax@pana.com ■

### **Administrator Login**

This authenticates the system administrator who manages the Panasonic machine. After logging in to the machine, the system administrator can set up the authentication function.

#### Note

Refer to Authentication Setting (see page 13) for the registration of Administrator's Name and Password.

1 The login prompt appears if the user authentication function has been enabled.

ENTER LOGIN NAME

**2** Enter the administrator name, and press SET. The administrator name is **NOT** case-sensitive.

ENTER LOGIN NAME panasonic

3 Enter the password, and press SET.

The password is case-sensitive.

ENTER PASSWORD

\*\*\*a

■

**4** Press ▲ or ▼ to select "LOCAL MACHINE", and then press SET\_.

SELECT DOMAIN
LOCAL MACHINE V /

**5** This completes authentication.

MMM-DD-YYYY 16:30 00%

### **Administrator Name & Password**

The user name and password for the system administrator are set in "Authentication Setting" on page 13 when user authentication is enabled for the first time. Use the following procedure if you subsequently wish to change the system administrator name or password.

#### Note:

You must login to the machine before you can change settings. See the following sections for details about how to login. See "Administrator Login" on page 24 for Logging in as the system administrator.

See "Login Procedure" on page 8 for Logging in as a user.

1 Login to the machine, and press FUNCTION 7 1 SET

1111

ENTER ACCESS CODE

**2** Enter the access code (4-digit) set for the machine, and press SET

ENTER ACCESS CODE

\*\*\*\*

**3** Press ▲, and select "ADMINISTRATOR NAME".

DATE & TIME 09-01-2005 12:00

4 The currently set administrator name is displayed.

ADMINISTRATOR NAME panasonic

**5** Enter the new administrator name, and press SET The name is **NOT** case-sensitive.

ADMINISTRATOR NAME panaadmin

**6** Enter the administrator password, and press SET. The password is case-sensitive.

ADMIN. PASSWORD

### **Description of Job Tracking Notice**

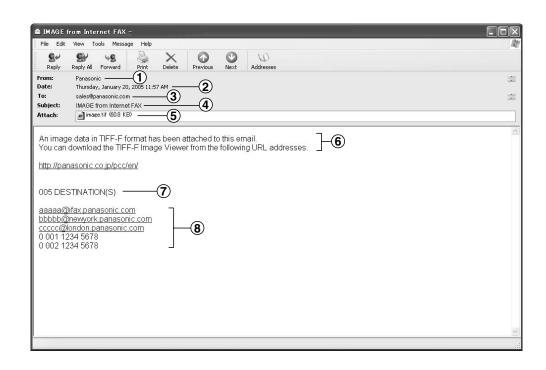

| Job<br>Type | Fax Transmission via PSTN Email Transmission to Internet Fax / PC | Reception via PSTN                                                                                                    | Reception from Internet Fax / PC                                                  |  |
|-------------|-------------------------------------------------------------------|----------------------------------------------------------------------------------------------------|-----------------------------------------------------------------------------------|--|
| 1.          | Sender's Name<br>or<br>Login Name in the User<br>Authentication   | Fax: ID Number of the remote station or Sender's ID Unknown (In case of the remote station is not registered the ID number. | FWD: Sender's Email Address                                                       |  |
| 2.          | Transmitted Date and Time                                         | Received Date and Time                                                                                                    |                                                                                   |  |
| 3.          | Sender's Email Address, or<br>Machine's Email Address             | Recipient's Email Address (as set in the Job Tracking Setting, see page 21)                                                 |                                                                                   |  |
| 4.          | Fixed Title                                                       |                                                                                                    |                                                                                   |  |
| 5.          | Transmitted document(s)                                           | Received document(s)                                                                                                    | Received document(s) * Email Body Text is included in the attached file as image. |  |
| 6.          | Fixed Message                                                     |                                                                                                    |                                                                                   |  |
| 7.          | Number of Destination(s)                                          | None                                                                                                    |                                                                                   |  |
| 8.          | Transmitted Address(es)                                           | None                                                                                                    |                                                                                   |  |

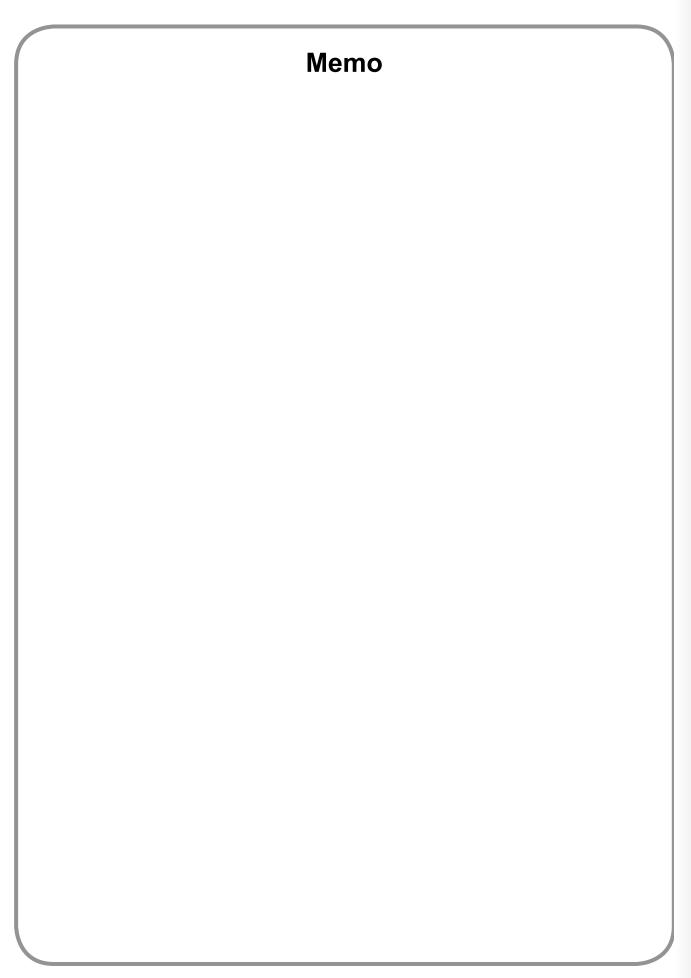

### **USA Only**

### WARRANTY

PANASONIC DIGITAL DOCUMENT COMPANY MAKES NO WARRANTIES, GUARANTEES OR REPRESENTATIONS, EXPRESSED OR IMPLIED, TO THE CUSTOMER WITH RESPECT TO THIS PANASONIC MACHINE, INCLUDING BUT NOT LIMITED TO, ANY IMPLIED WARRANTY OF MERCHANTABILITY OR FITNESS FOR A PARTICULAR PURPOSE.

PANASONIC DIGITAL DOCUMENT COMPANY ASSUMES NO RISK AND SHALL NOT BE SUBJECT TO LIABILITY FOR ANY DAMAGE, INCLUDING, BUT NOT LIMITED TO DIRECT, INDIRECT, SPECIAL, INCIDENTAL OR CONSEQUENTIAL DAMAGES OR LOSS OF PROFITS SUSTAINED BY THE CUSTOMER IN CONNECTION WITH THE USE OR APPLICATION OF THIS PANASONIC MACHINE. SEE YOUR DEALER FOR DETAILS OF DEALER'S WARRANTY.

| For Service, Call: |  |  |
|--------------------|--|--|

Panasonic Digital Document Company, Unit of Panasonic Corporation of North America Two Panasonic Way Secaucus, New Jersey 07094 http://panasonic.co.jp/pcc/en/ Panasonic Canada Inc. 5770 Ambler Drive Mississauga, Ontario L4W 2T3 http://www.panasonic.ca

For Customer Support (Except for USA and Canada Users):
Panasonic Communications Co., Ltd.
Fukuoka, Japan
http://www.panasonic.co.jp/global/